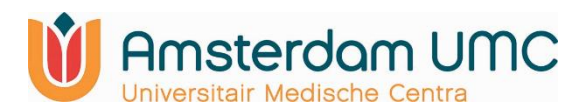

# Instructie Zoom

# Huisartsopleiding AMC

A. Programma of app downloaden

#### Windows of Linux Computer:

Ga naar de download pagina van Zoom: <https://zoom.us/download> en download Zoom Client for Meetings. Installeer Zoom vervolgens op je computer. Let op: binnen CDW kun je geen programma's downloaden, doe dit dus gewoon op je eigen computer.

#### MacBook:

Ga naar de download pagina van Zoom: <https://zoom.us/download> en download Zoom Client for Meetings. Installeer Zoom vervolgens op je computer. Let op: binnen CDW kun je geen programma's downloaden, doe dit dus gewoon op je eigen computer.

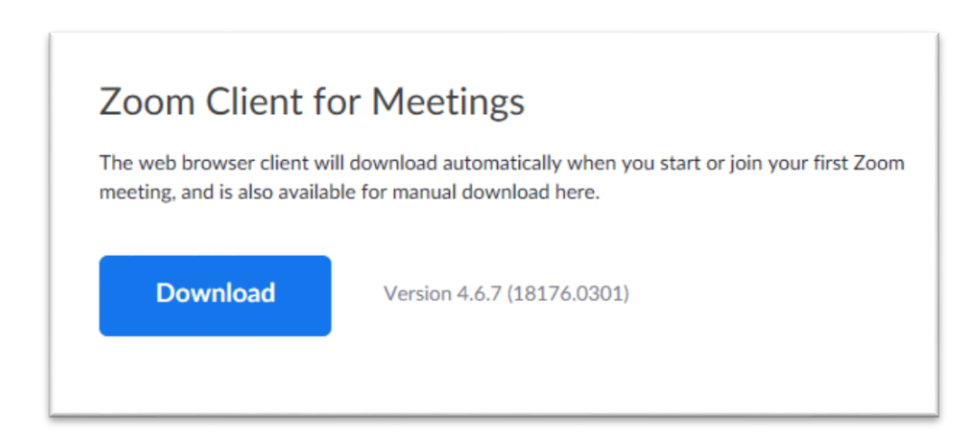

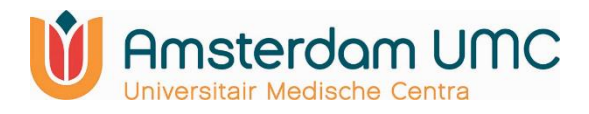

#### Android telefoon of tablet:

Op je Android telefoon of tablet ga je naar de Google Play Store, zoek hier naar 'Zoom Cloud Meetings' en installeer deze app.

#### iOS, iPhone of iPad:

Ga naar de App Store en zoek naar de app 'Zoom Cloud Meetings' en installeer deze.

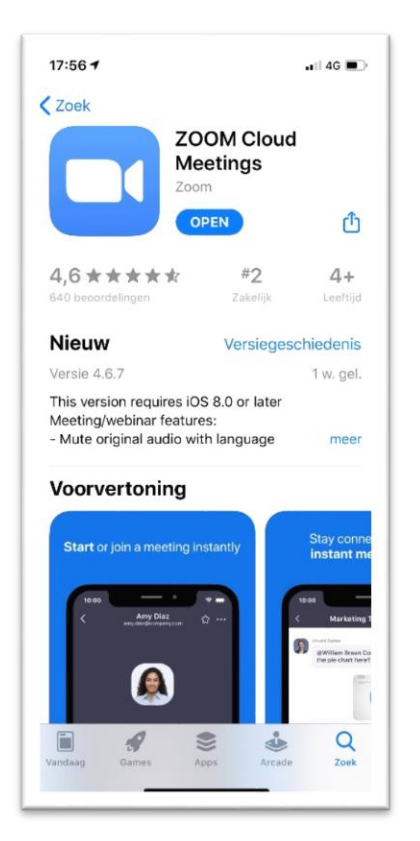

### B. Een vergadering bijwonen

Als je niet zelf de organisator/host van een bijeenkomst bent hoef je geen account aan te maken. Je kunt dan het programma of de app openen op je computer/tablet/smartphone en de bijeenkomst bijwonen met behulp van de Meeting ID die de organisator met je heeft gedeeld.

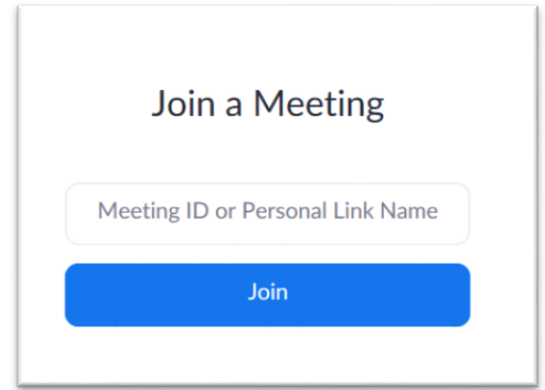

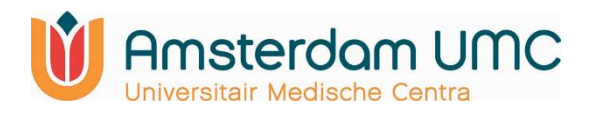

Als je Zoom gebruikt moet je je audio instellingen controleren en toestemming geven om je audio te gebruiken.

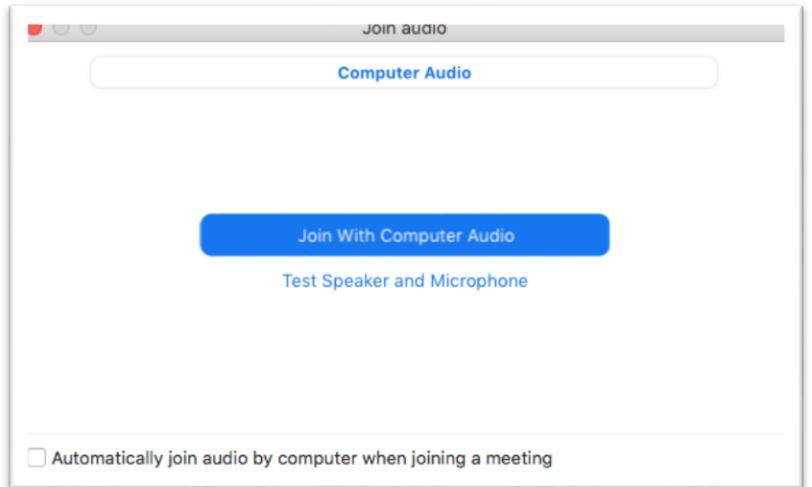

Controleer ook altijd even of je video en audio aanstaan in de menubalk onderin.

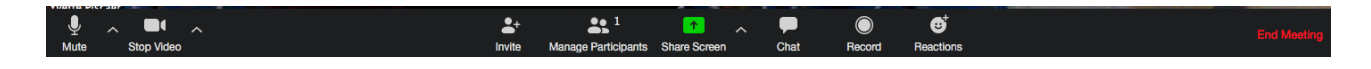

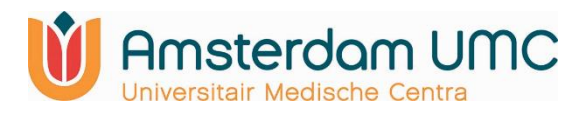

# C. Een account aanmaken

Om een vergadering te kunnen organiseren heb je een account nodig. Ga hiervoor naar [https://zoom.us/signup.](https://zoom.us/signup) Je ontvangt vervolgens een e-mail om je aanmelding te bevestigen.

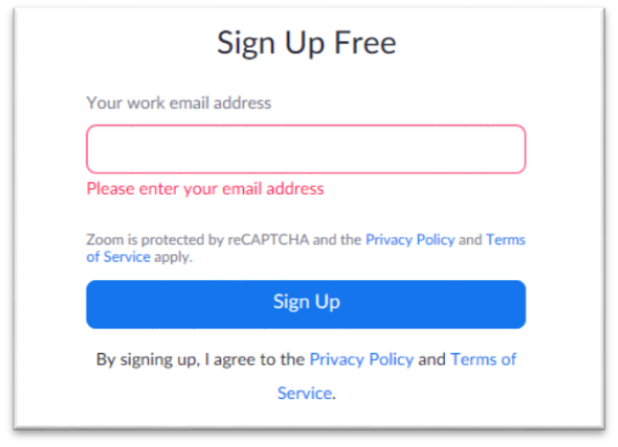

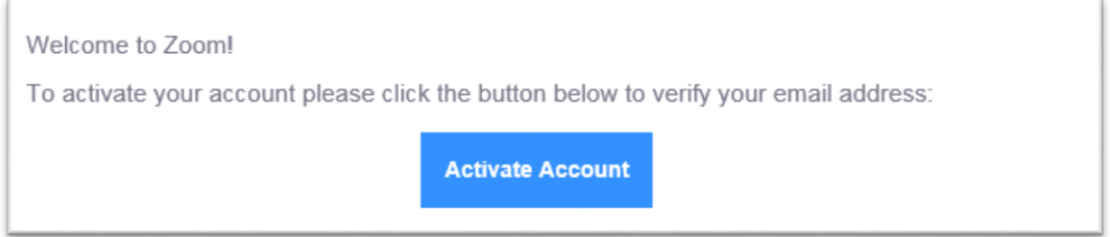

Vervolgens kun je je aanmelding afronden door een wachtwoord op te geven. De volgende stap (het uitnodigen van collega's) kun je overslaan.

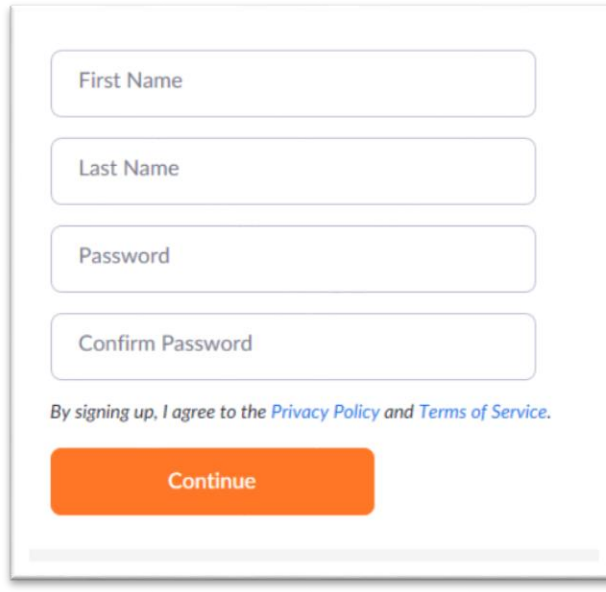

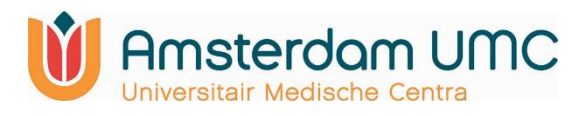

D. Een vergadering organiseren

Bij je aanmelding krijg je je persoonlijke vergader url, het makkelijkste is om deze url met de aanwezigen te delen. Het getal in de url is de ID die gebruikt kan worden om een vergadering bij te wonen. Deze url / dit ID kun je altijd terugvinden in je account.

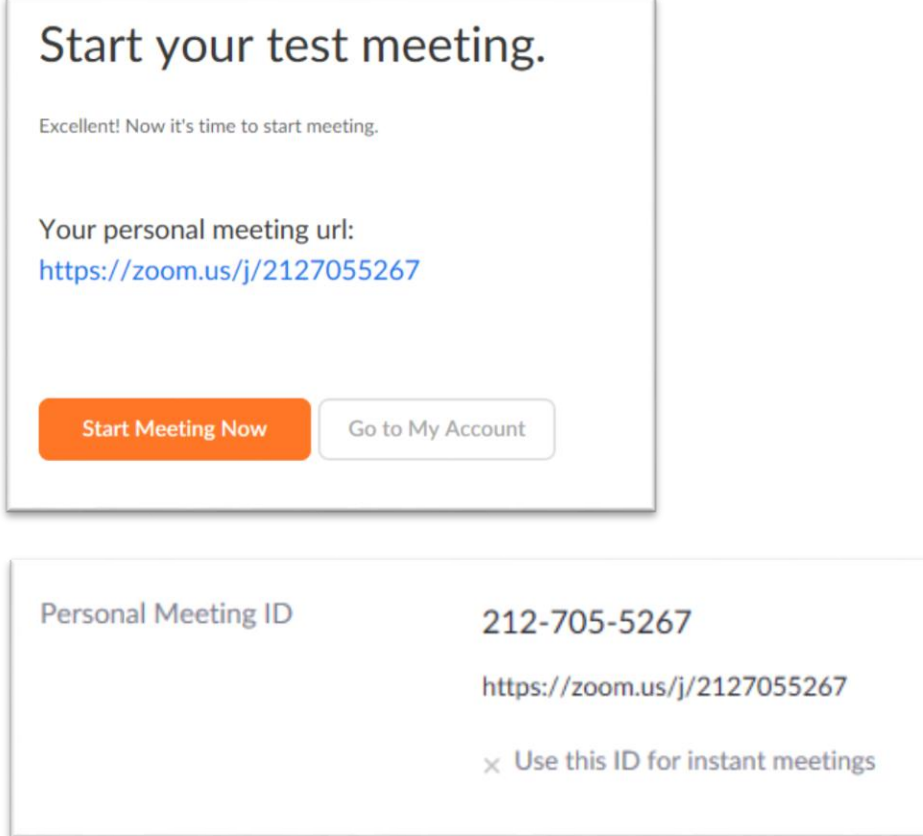

Je kunt vanuit de app en op je computer heel eenvoudig een nieuwe vergadering starten door op 'New meeting' te klikken.

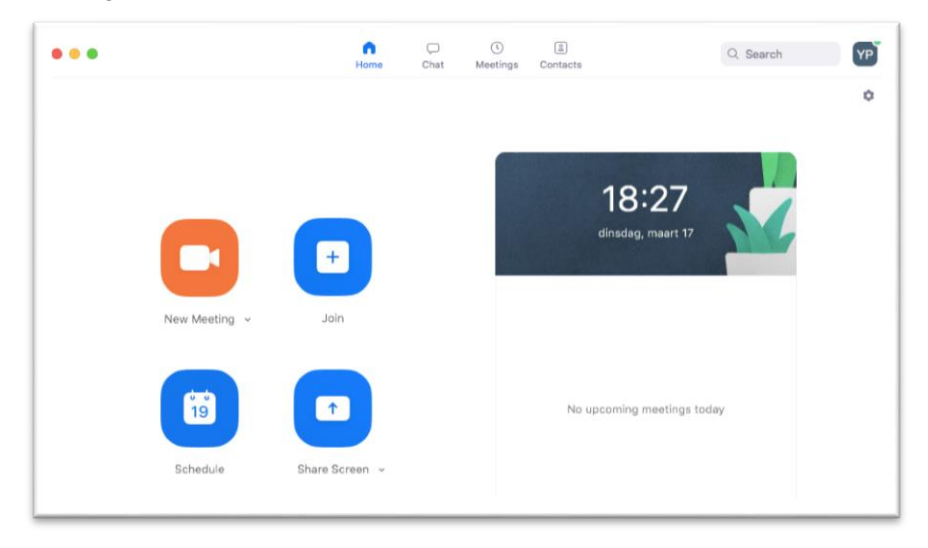

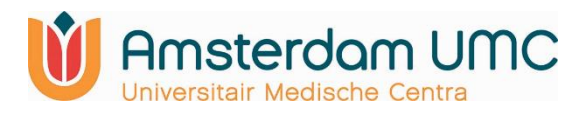

# E. Meer vragen?

Kijk dan op<https://support.zoom.us/hc/en-us> of bekijk een video op Youtube.